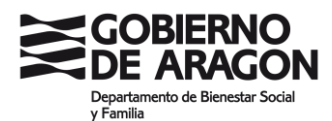

# **GUÍA PARA LA PRESENTACIÓN DE SOLICITUDES**

- **Declaración responsable para actividades de tiempo libre: colonias con pernocta, campamentos y campos de voluntariado juvenil**
- **Comunicación de modificaciones o anulación de colonias con pernocta, campamentos y campos de voluntariado juvenil.**

#### ◊ **¿Dónde presentar la solicitud?**

La comunicación de la declaración responsable y de sus posibles modificaciones o anulaciones, se realizará **siempre de forma electrónica** a través de la Sede Electrónica del Gobierno de Aragón [aragon.es/tramites](file:///C:/Users/melaguia/AppData/Local/Temp/aragon.es/tramites)

En la aplicación de creación y registro de solicitudes, se **firma y registra la solicitud electrónicamente** y ésta proporciona un justificante (pdf) en el que consta el número de registro de entrada, la fecha y hora de presentación, que acredita la recepción de la solicitud en el Registro Telemático del Gobierno de Aragón.

**NOTA IMPORTANTE: Las entidades extranjeras que quieran presentar una solicitud, no deberán hacerlo directamente por esta vía, sino que deberán enviar un correo a iajhuesca@aragon.es indicando su interés por comunicar la declaración responsable al IAJ, así como sus posibles modificaciones o anulaciones.** 

### ◊ **¿Quién puede presentar la solicitud?**

**La persona representante de la entidad** promotora de la actividad de tiempo libre provista de un **certificado electrónico de representante legal** de dicha entidad.

 **La persona representante de la entidad promotora con certificado electrónico** de persona física o cl@ve permanente **NIVEL AVANZADO, la que permite firmar** y **que posea un documento que acredite la representación:** copia del acta de nombramiento de Presidente (asociaciones) o de cargos representativos elevado a escritura pública (empresas), certificado del Registro de Asociaciones u otros que demuestren la condición de representante.

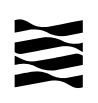

Más información sobre:

[Certificado de representante](https://www.sede.fnmt.gob.es/certificados/certificado-de-representante/persona-juridica)

[Certificado de persona física](https://www.sede.fnmt.gob.es/certificados/persona-fisica)

[Cl@ve permanente](https://clave.gob.es/clave_Home/Clave-Permanente/queEs.html)

### ◊ **¿Cómo realizo la solicitud si soy el representante de la entidad y poseo un certificado electrónico de representante de la misma?**

Siempre accederemos a la aplicación **con certificado electrónico de representante.** 

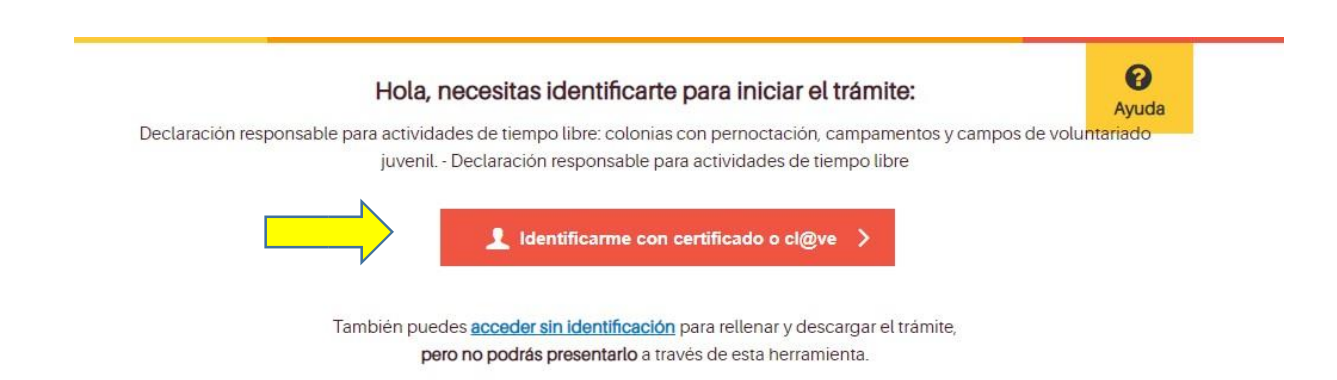

Una vez identificados, usaremos el **"Para mí"**

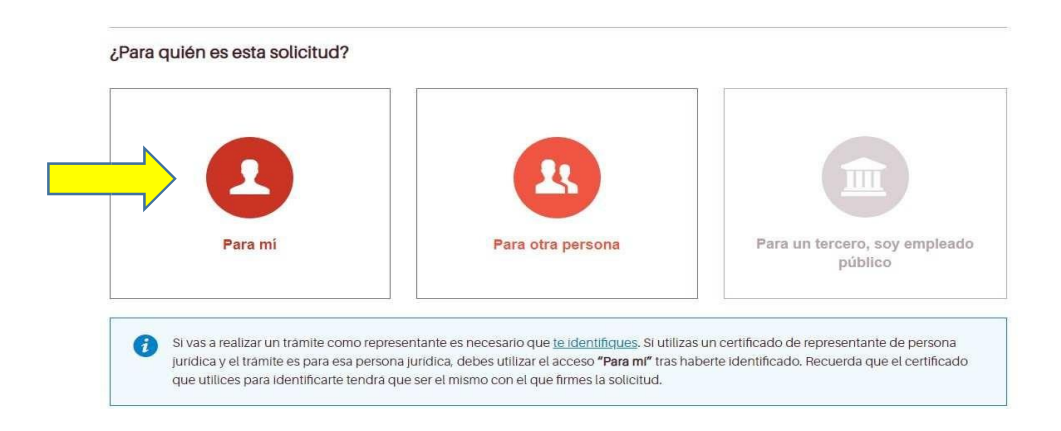

y después, indicaremos **"Quiero hacer el trámite como persona jurídica"** 

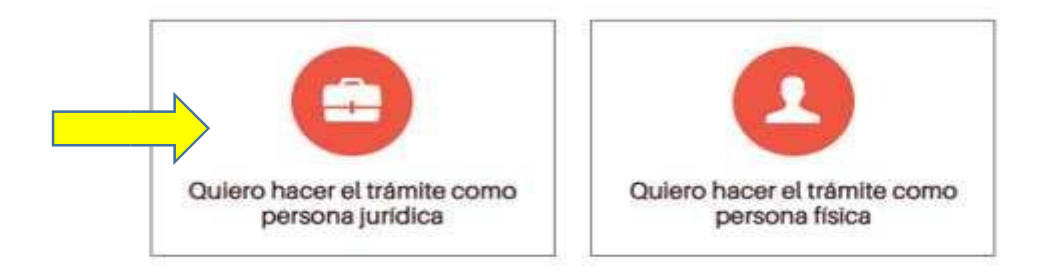

Una vez introduzcamos el resto de los datos de la solicitud que nos pide la aplicación y aportemos la documentación necesaria para el trámite**, firmaremos con ese mismo certificado** nuestra solicitud.

## ◊ **¿Cómo realizo la solicitud si soy el representante y tengo un documento que acredite la representación?**

Siempre accederemos a la aplicación **con certificado o cl@ve permanente NIVEL AVANZADO, la que te permite firmar.** 

Una vez identificados, usaremos el **"Para otra persona"** 

![](_page_2_Figure_6.jpeg)

A continuación, se accederá a la siguiente pantalla donde hay que **rellenar correo electrónico y número de teléfono** (el resto de datos la aplicación los obtendrá del certificado electrónico).

![](_page_3_Picture_0.jpeg)

Una vez introducidos estos datos, tendremos que elegir entre estas dos opciones, según sea el caso. Si es la primera vez que se accede a la solicitud, habrá que seleccionar **"Introducir datos"** para cumplimentar los datos que requiere la aplicación sobre el representado (la entidad promotora de actividades de tiempo libre).

![](_page_3_Picture_2.jpeg)

Ahora, aparecerá la siguiente pantalla donde se seleccionaremos **"Tengo un documento específico de representación": c**opia del acta de nombramiento de Presidente (asociaciones) o de cargos representativos elevado a escritura pública (empresas), certificado del Registro de Asociaciones u otros que demuestren la condición de representante.

![](_page_3_Figure_4.jpeg)

Después, accedemos a una pantalla para cumplimentar todos los datos del representado, en este caso **eligiendo la opción "Persona jurídica"** al ser el trámite dirigido a entidades promotoras de actividades de tiempo libre.

¿Has iniciado ya este trámite como representante de alguna persona o debes introducir todavía sus datos?

![](_page_4_Picture_0.jpeg)

#### ¿Quién es la persona a la que estás representando?

Rellena los siguientes datos:

¿Es una persona física o jurídica?

Persona física

Persona jurídica

Una vez introduzcamos el resto de los datos de la solicitud que nos pide la aplicación y aportemos la documentación necesaria para el trámite, firmaremos con ese mismo certificado nuestra solicitud. No hay que olvidar aportar, en la parte del proceso denominada "aportar documentos", el DOCUMENTO que acredita nuestra representación.

![](_page_4_Picture_7.jpeg)

Documento acreditativo de la representación Documento que acredite la representación de la persona que la ejerce.

![](_page_4_Picture_9.jpeg)